# **PASSO A PASSO PARA INCLUSÃO PELO SETORIAL:**

### **DE ATESTADO MÉDICO ATÉ 3 (TRÊS DIAS, SEGUIDOS OU NÃO) NO MESMO MÊS NO SIGRH – PARA TODOS OS SERVIDORES**

- Recepcionar o atestado médico via documento digital SGPE;
- Registrar no SIGRH o dia do mês que ocorreu a ausência justificada por atestado médico, sendo obrigatório o registro do CID em campo específico, quando constar no atestado médico;
- Arquivar o atestado médico.

## **INCLUSÃO NO SIGRH:**

# **AFASTAMENTOS** BENEFICIOS PEC. **AFASTAMENTOS GERAIS** 01.MANTER AFASTAMENTOS × **FERIAS** LIC DREMIO (FORECLA)

#### 1º) No SIGRH ir em afastamentos > afastamentos gerais > 01. Manter afastamentos

# 2º) Digitar a matrícula > listar

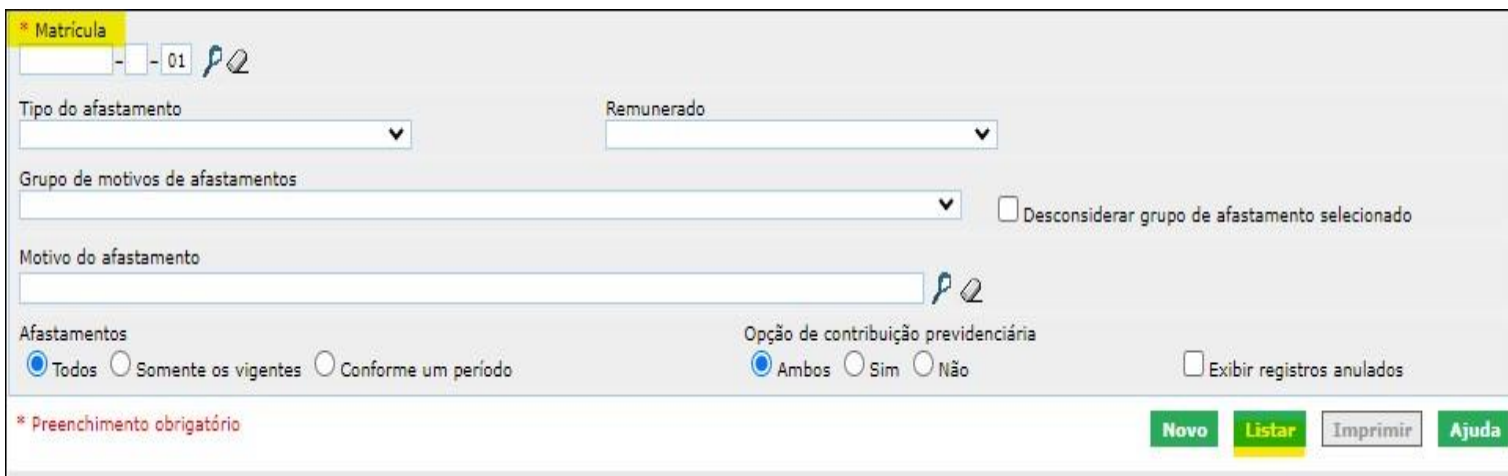

# 3º) Adicionar Novo

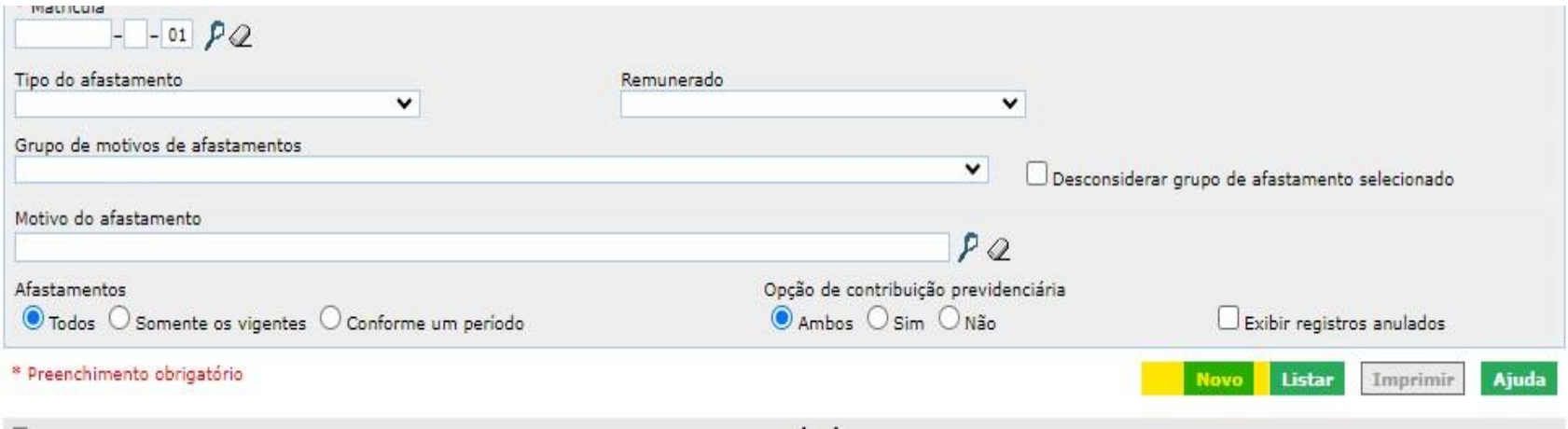

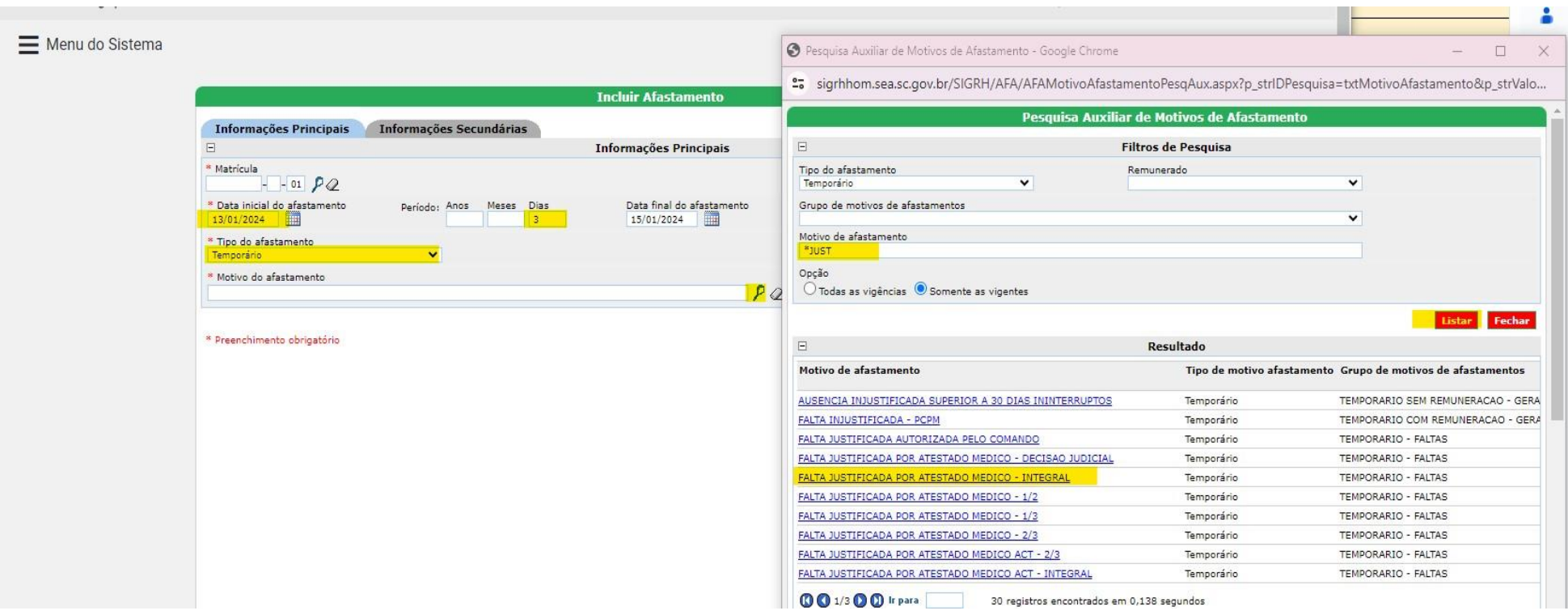

4º) Preencher conforme sugerido na tela abaixo

5º) Colocar o motivo conforme figura >>

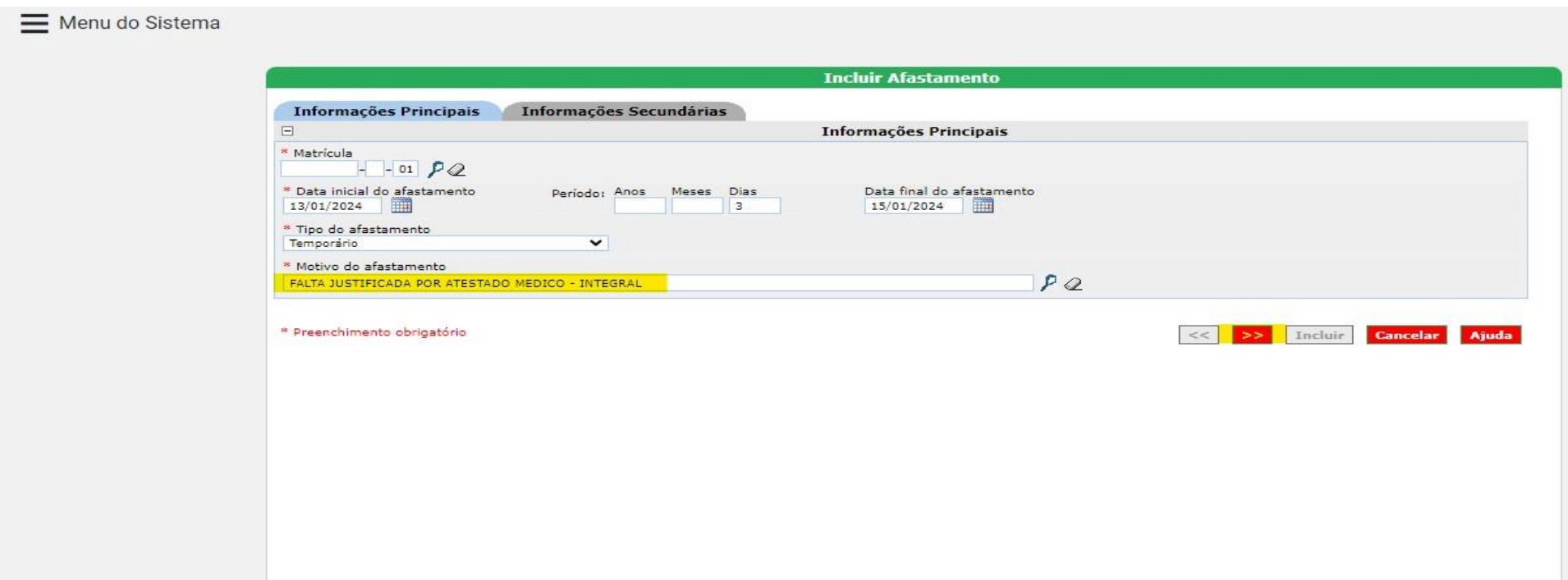

6º) Preencher com o CID – e dados do documento digital no campo observação - Incluir

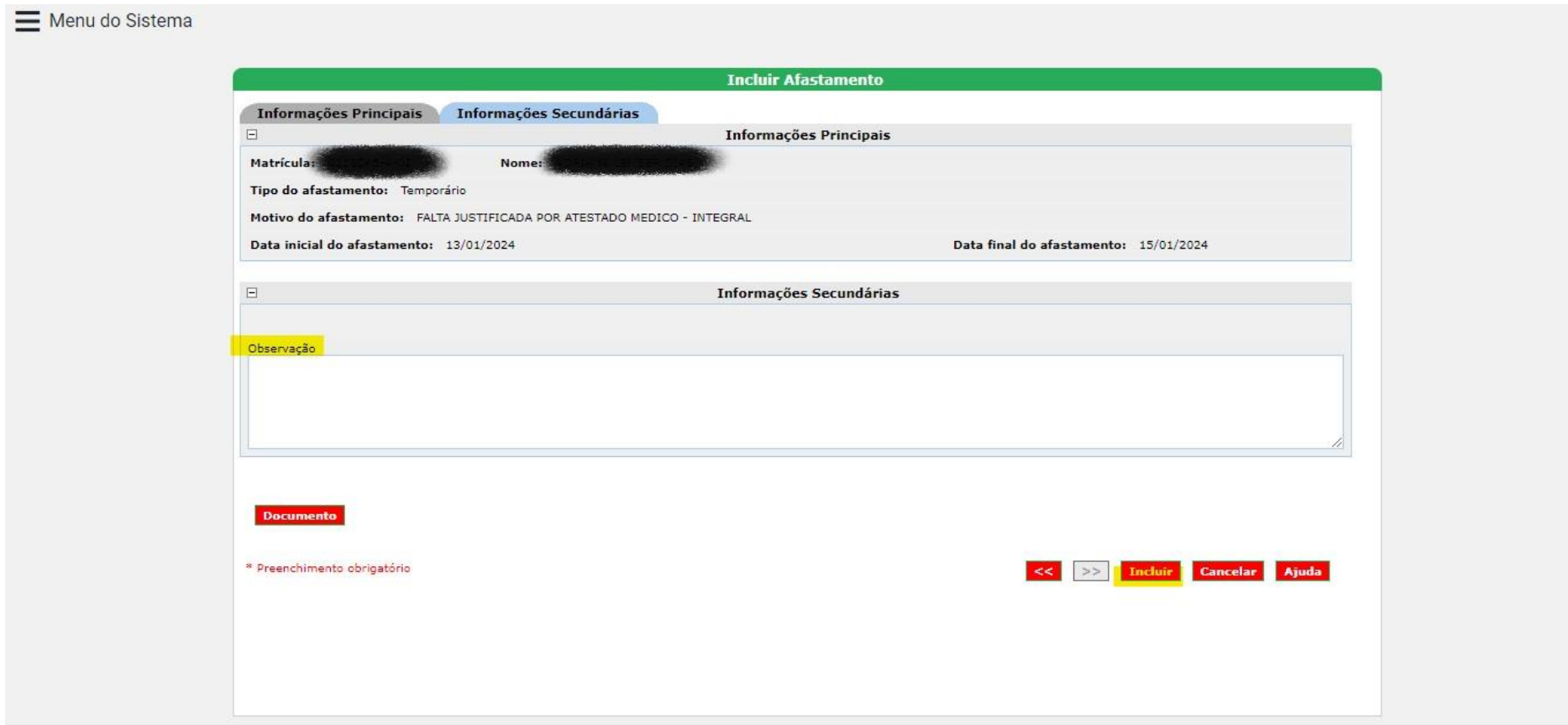

# 7º) Ponto eletrônico > 01. Gerenciar Ponto

# $\times$  Fechar

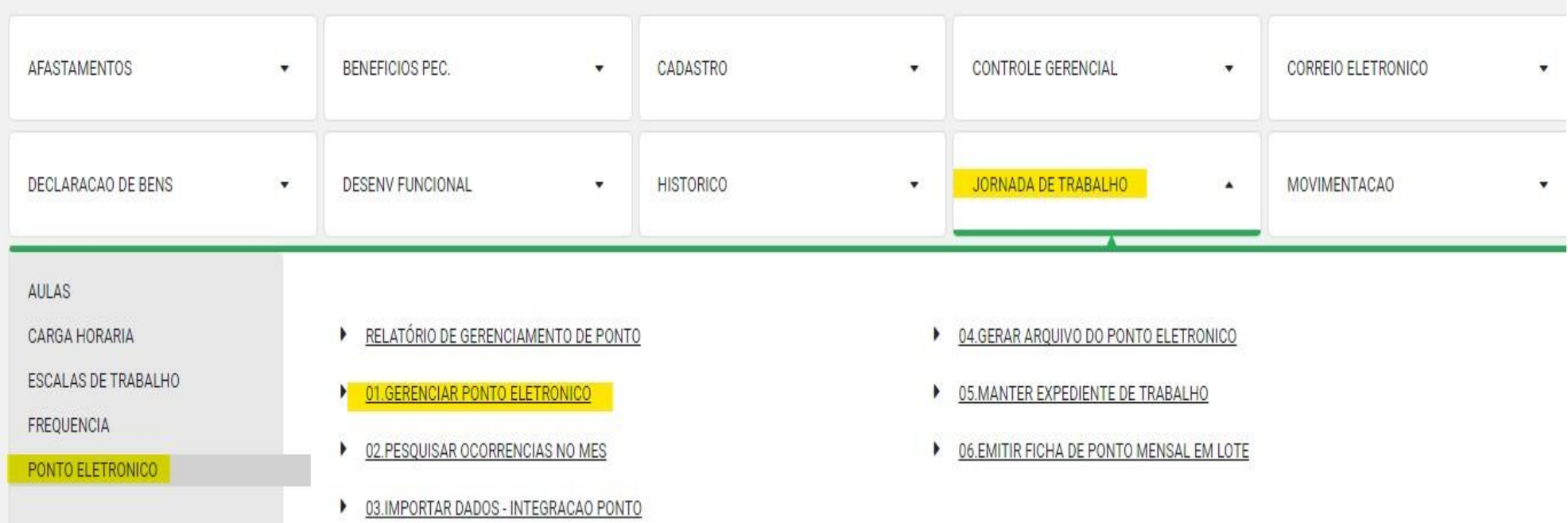

8º) Listar > verificar conforme abaixo (homologar ponto)

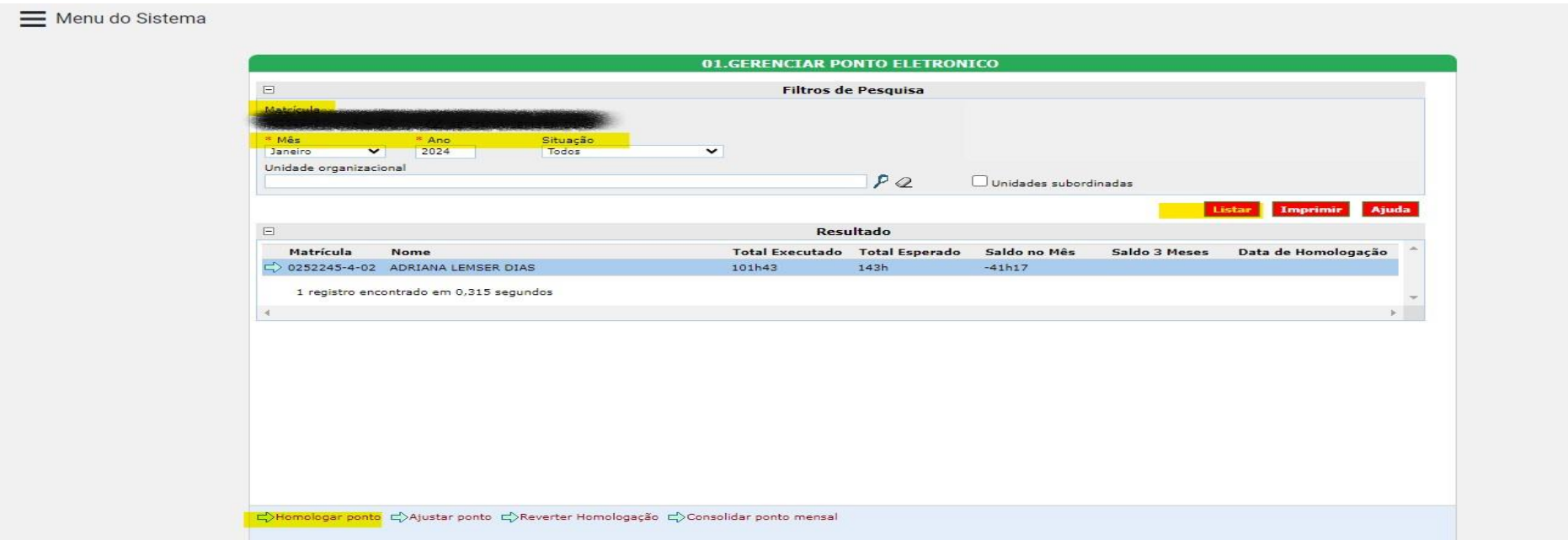

9ª) Vai automaticamente para o ponto eletrônico os dias de afastamento e o motivo.

 $\equiv$  Menu do Sistema

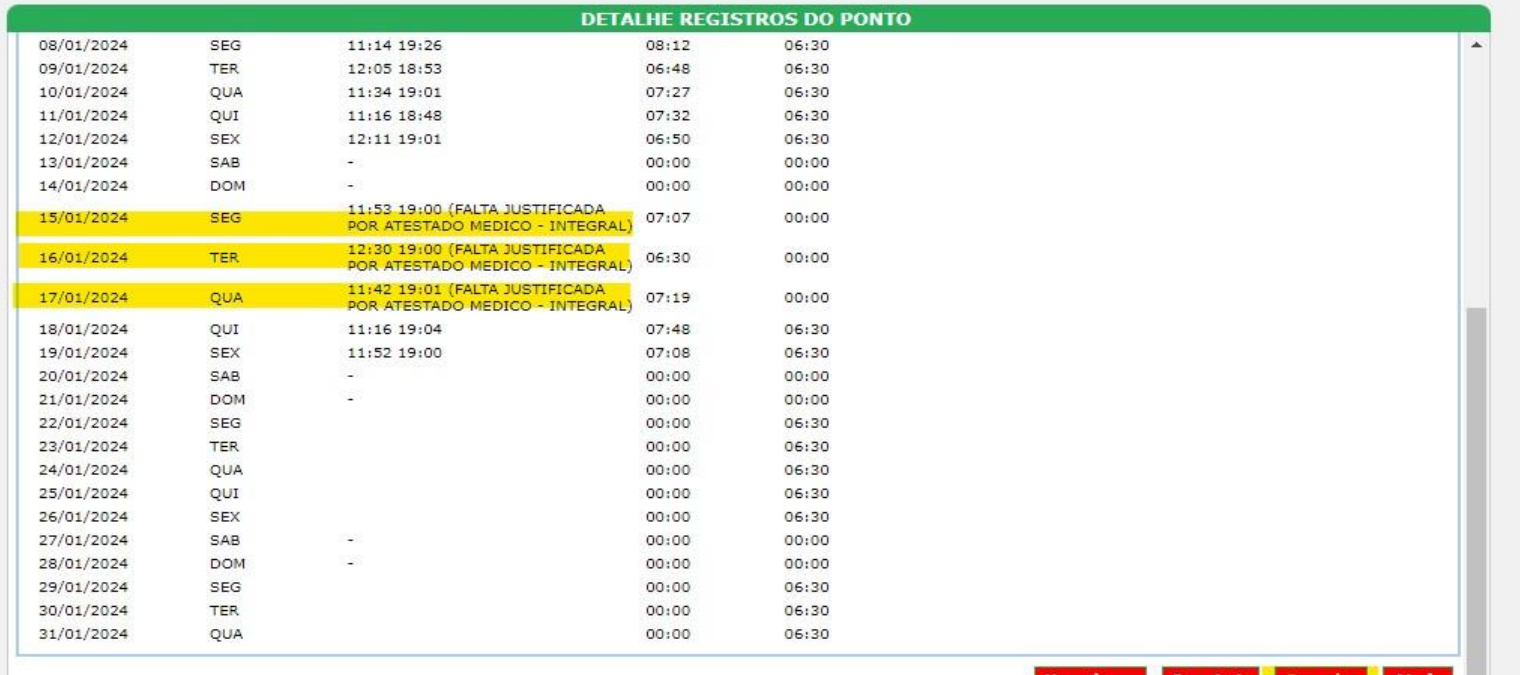

Homologar Imprimir Cancelar Ajuda